## **การตั้งค่า Obs เข้า Zoom**

จอแรกเป็น Obs จอที่สองให้เป็น Zoom โดยใช้คอมพิวเตอร์ (เครื่องที่ 1 ตัวใหญ่)

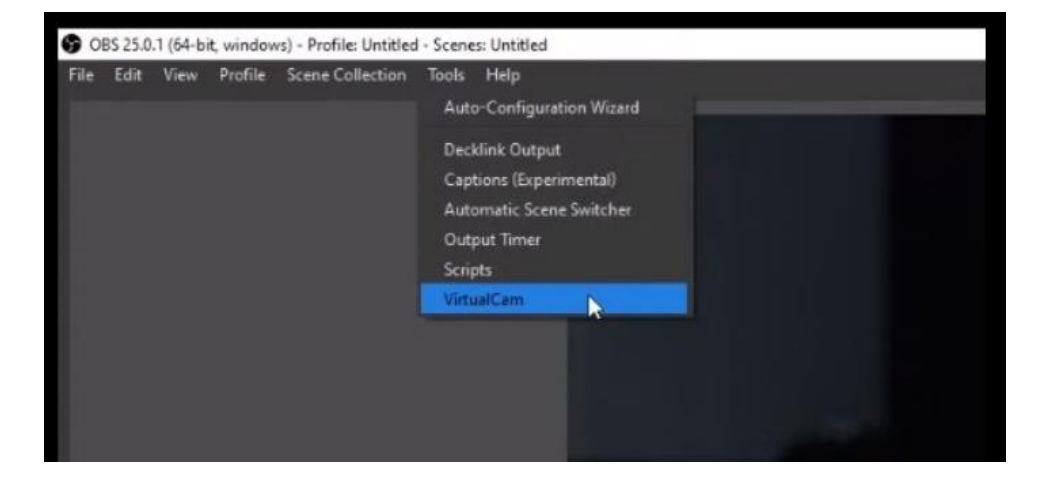

1. เลือก Tools คลิก Virtual Cam จากนั้นกดคำว่า Start

2. เลือก Sound กำหนดค่า Monitoring Device เป็น Line1 (Virtual Audio Cable)

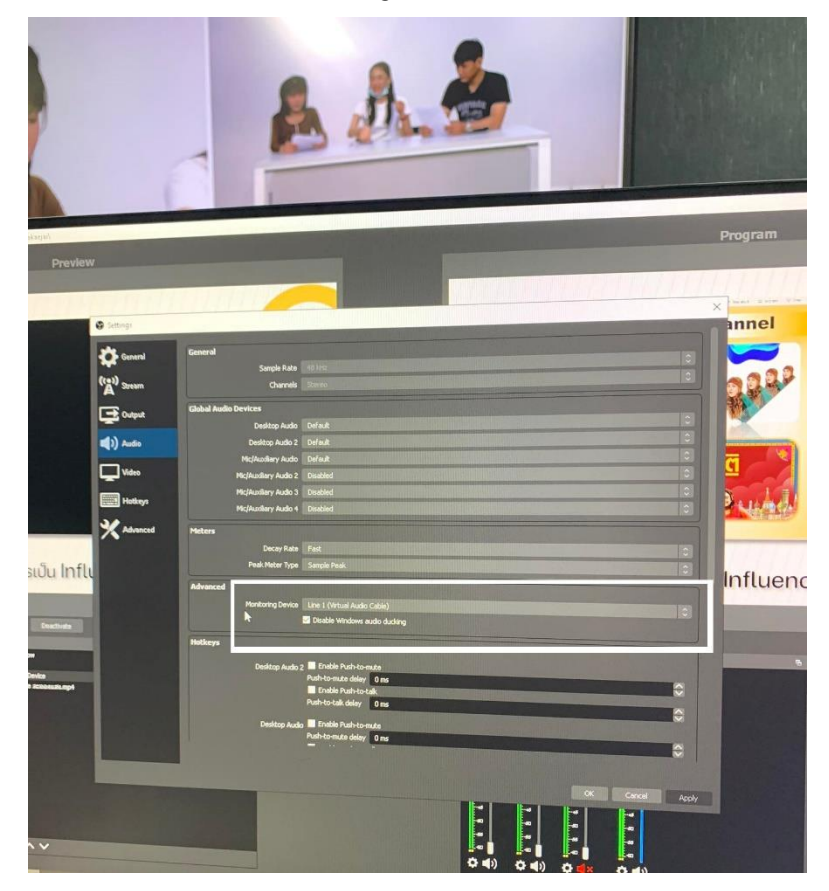

3. กำหนดค่าเสียง Select a Microphone เป็น Digital Audio interface (2-Usb Digital Audio)

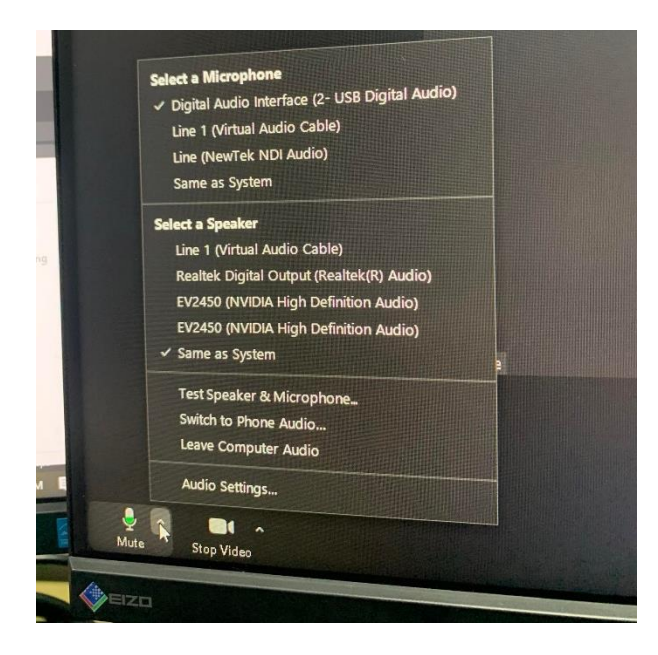

4. กำหนดค่า ภาพวิดีโอ เลือก OBS-Camera

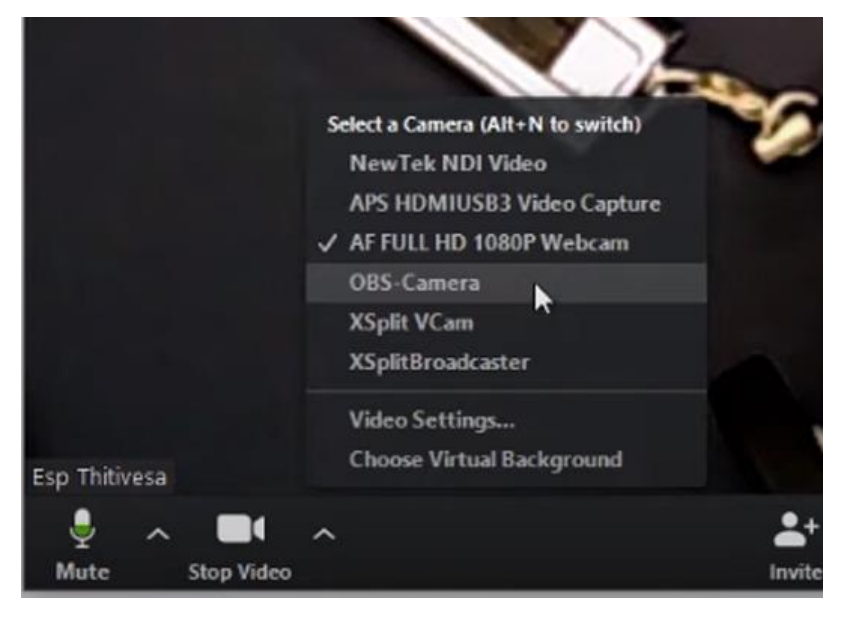